# **BW-9200 設定マニュル**

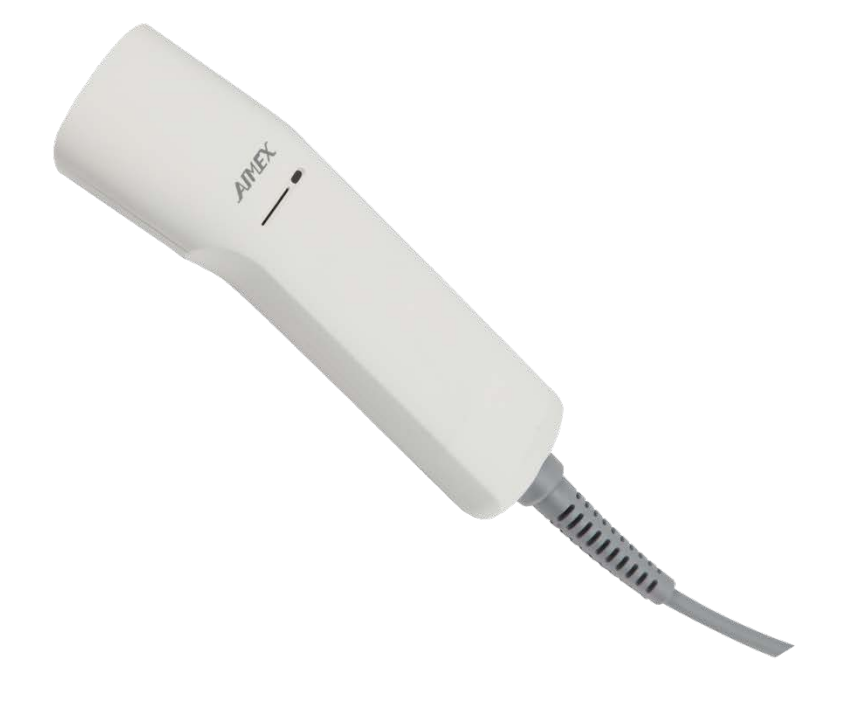

**アイメックス株式会社**

#### 目次

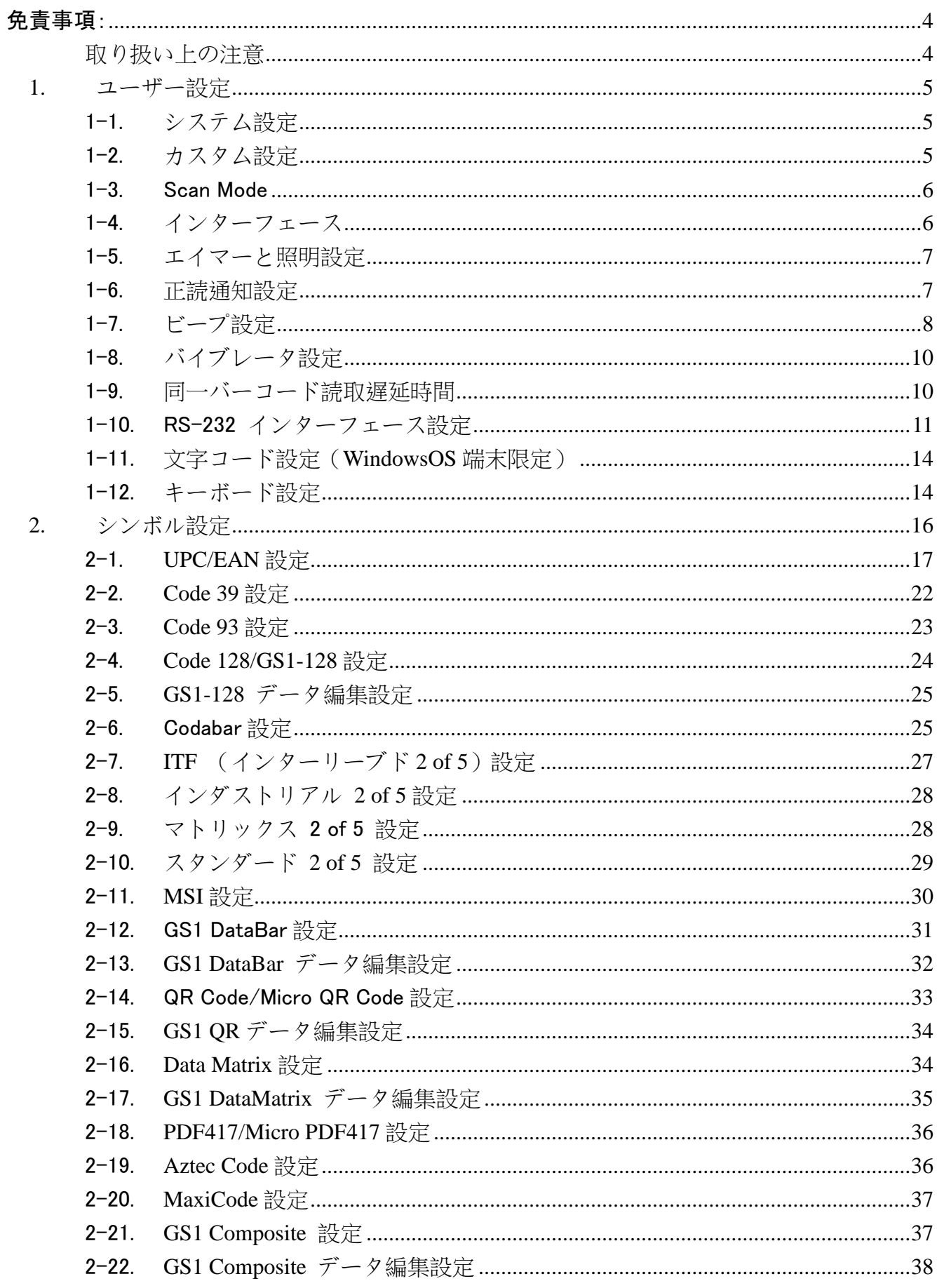

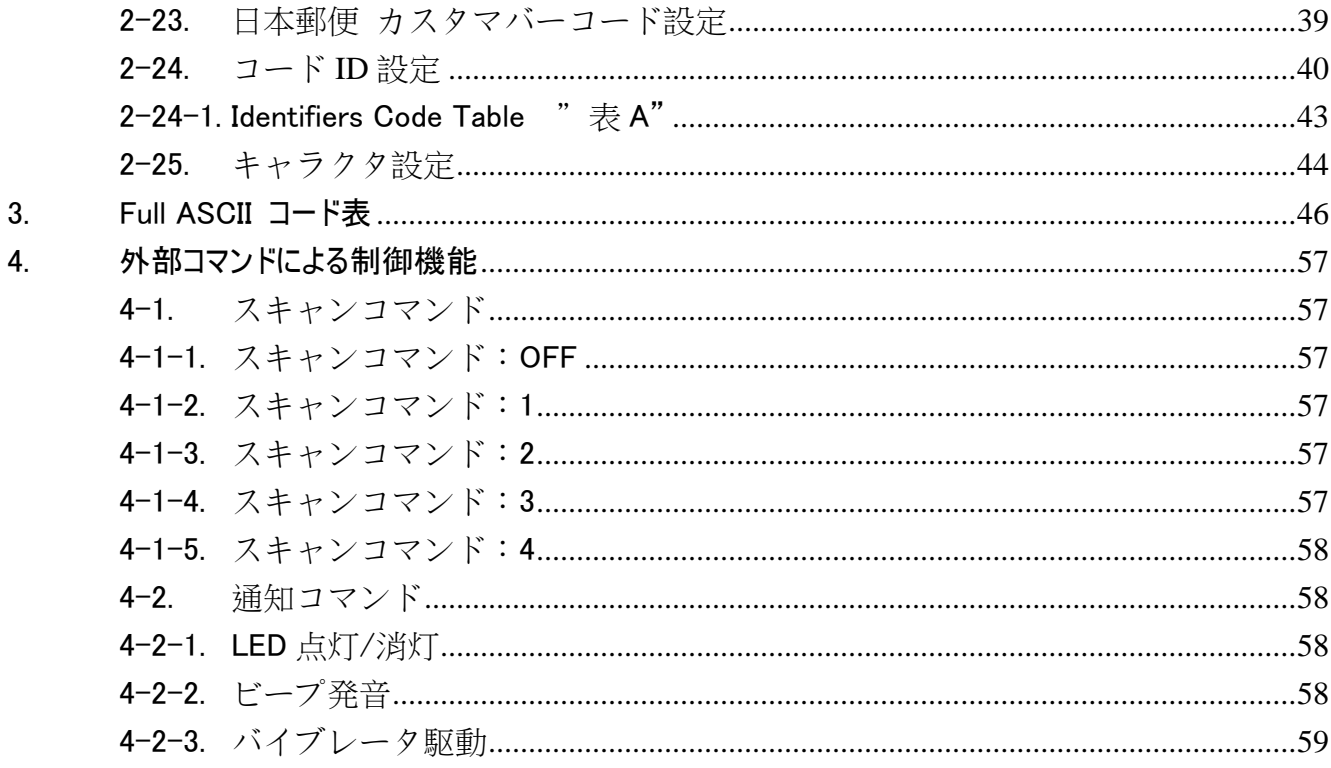

#### 改版履歴

改訂バージョン一覧:

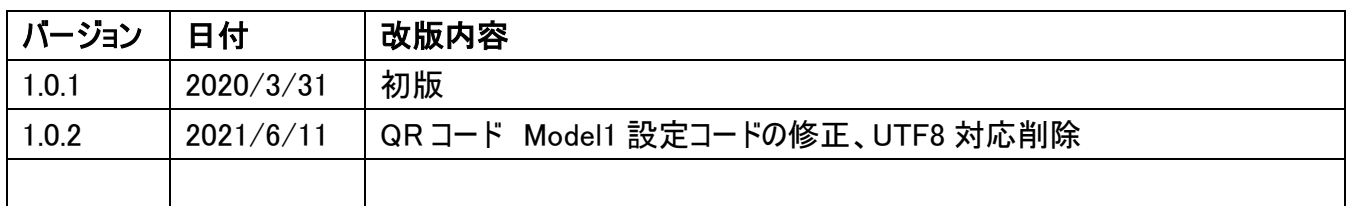

# <span id="page-4-0"></span>免責事項:

本マニュアルの内容は、無保証で提供されます。 さらに、本文書は、アイメックス社の責務を表しているも のではありません。 アイメックス社は、これが正確であること、完全であること、あるいはエラーが無いことを保 証しているものではありません。 本マニュアルの提供、実行、または使用に関連する付随的または結果的 な損害について、当社は責任を負いません。 書面による承認を得ずに、不正な改造、故意の損傷、過 失、異常な作業状態、指示および警告に従わなかった場合、または製品の誤用、変更、修理によって生 じた欠陥について、当社は一切の責任を負いません。

本マニュアルのいかなる記載も、いかなる形態でも、いかなる手段でもアイメックス社の書面での許可がない ものは複製できないものとする。 これは、例えば写真のコピーあるいは情報記憶復元装置に記録すること などの電子的・機械的を問わずに含まれる。 アイメックス社は、予告なしに製品設計を変更する権利を 留保します。 本マニュアルの内容は、情報提供のみを目的としており、予告なく変更されることがあります。 本書に記載されているすべての商標は、登録の有無に関わらず、さまざまな特性に分類された所有者の所 有物です。

#### <span id="page-4-1"></span>取り扱い上の注意

スキャナを火中に投じないでください。 スキャナをヒータのそばあるいは炎天下に放置しないでください。 スキャナを高湿度の場所で使用および保管をしないでください。 スキャナを落下させたり衝突させないでください。 スキャンを許可なく分解しないでください。

# <span id="page-5-0"></span>1.ユーザー設定

このマニュアルの設定コードをスキャンして、スキャナーの設定とプログラミングを変更し ます。 デコードオプションとインターフェイスプロトコルは、特定のアプリケーションに 合わせて調整できます。

設定パラメータは、スキャナの不揮発性メモリに保存され、電源を切っても保持されます。 設定パラメータは、リセットしたときにのみ変更されます。 スキャンするときに、隣接す る設定コードを隠すことで確実に設定することができます。

#### <span id="page-5-1"></span>1-1. システム設定

設定の初期化、ファームウェアバージョンを PC などホスト機器へ出力します。 工場出荷設定は、各設定項目で枠が塗りつぶし | おれている設定となります。

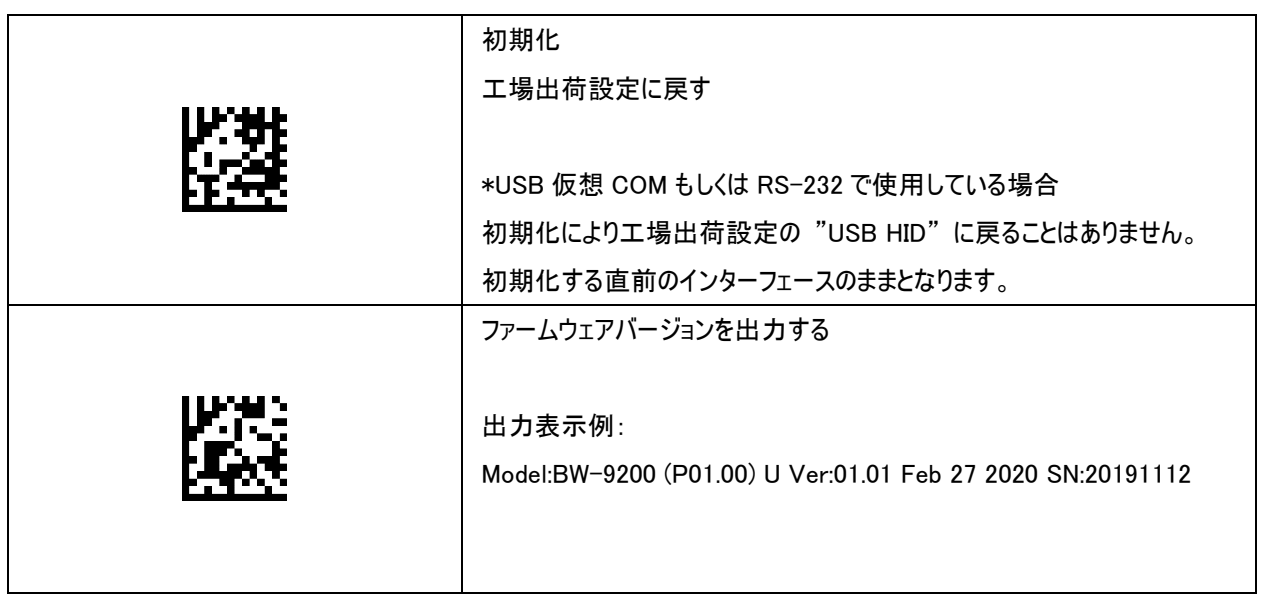

## <span id="page-5-2"></span>1-2. カスタム設定

カスタムデフォルト、カスタム設定の保存をします。

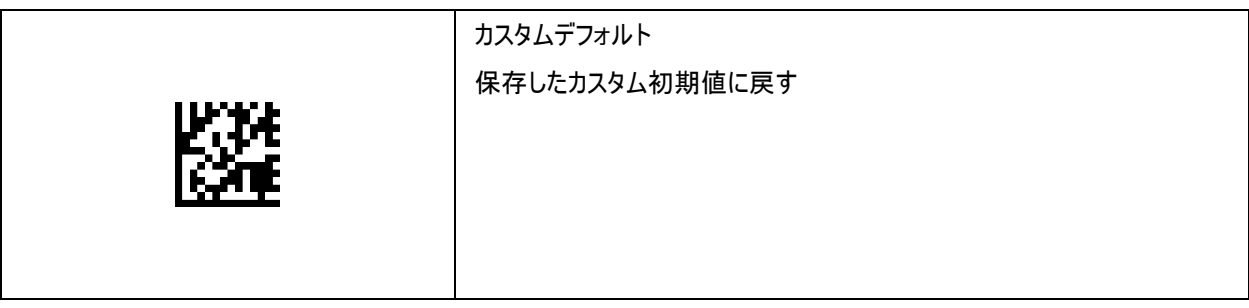

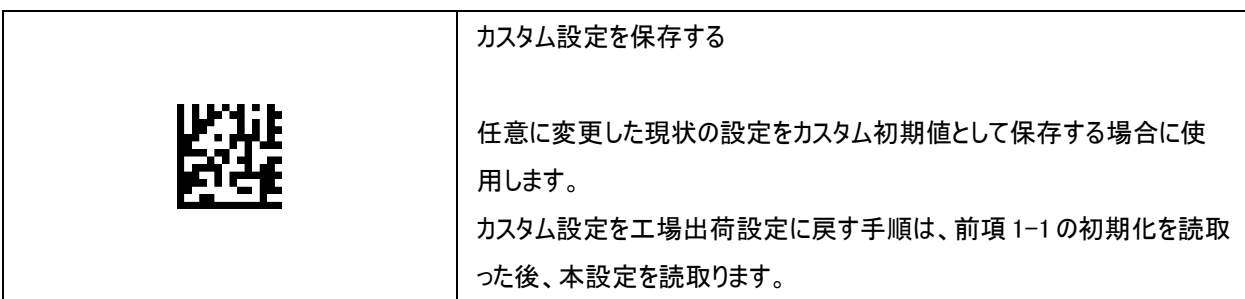

#### <span id="page-6-0"></span>1-3. Scan Mode

スキャンモードを選択します。

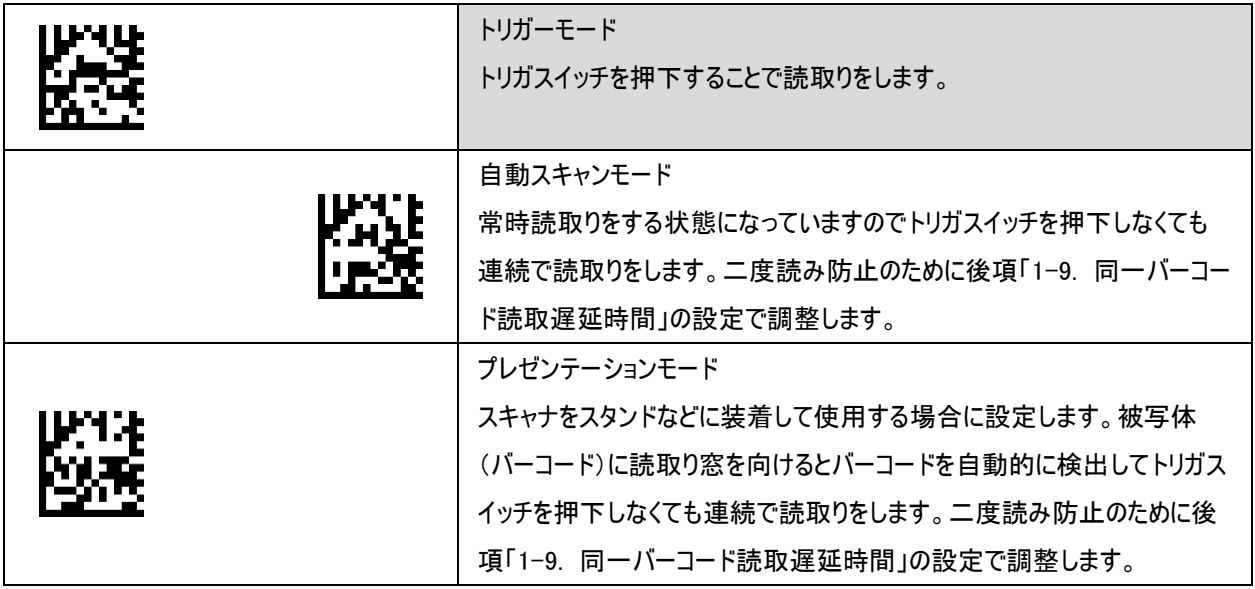

#### <span id="page-6-1"></span>1-4. インターフェース

本スキャナは、USB HID、USB 仮想 COM、RS-232 のインターフェースが選択できます。インターフェースを 切り替えるには、適切なケーブルを選び、接続するホスト機器に適切なインターフェースを設定します。

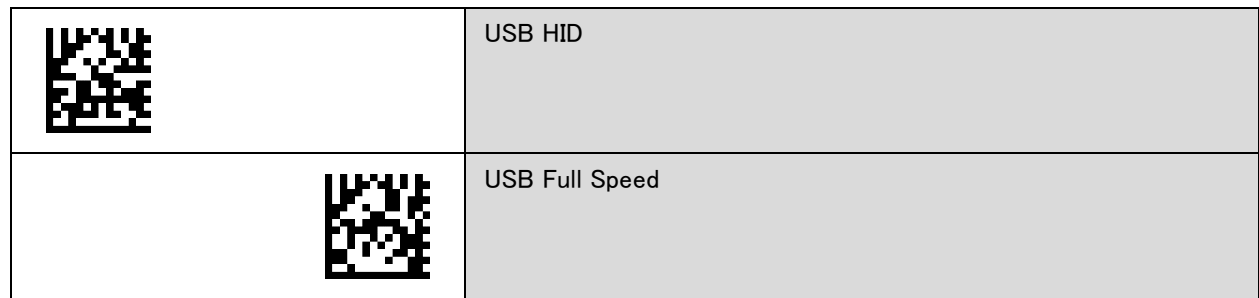

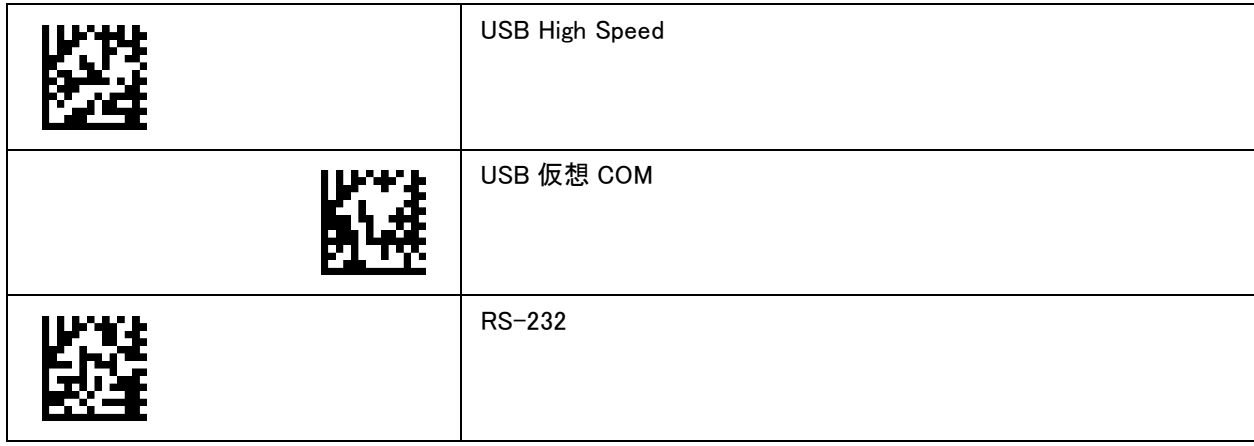

#### <span id="page-7-0"></span>1-5. エイマーと照明設定

エイマーと照明の設定をします。

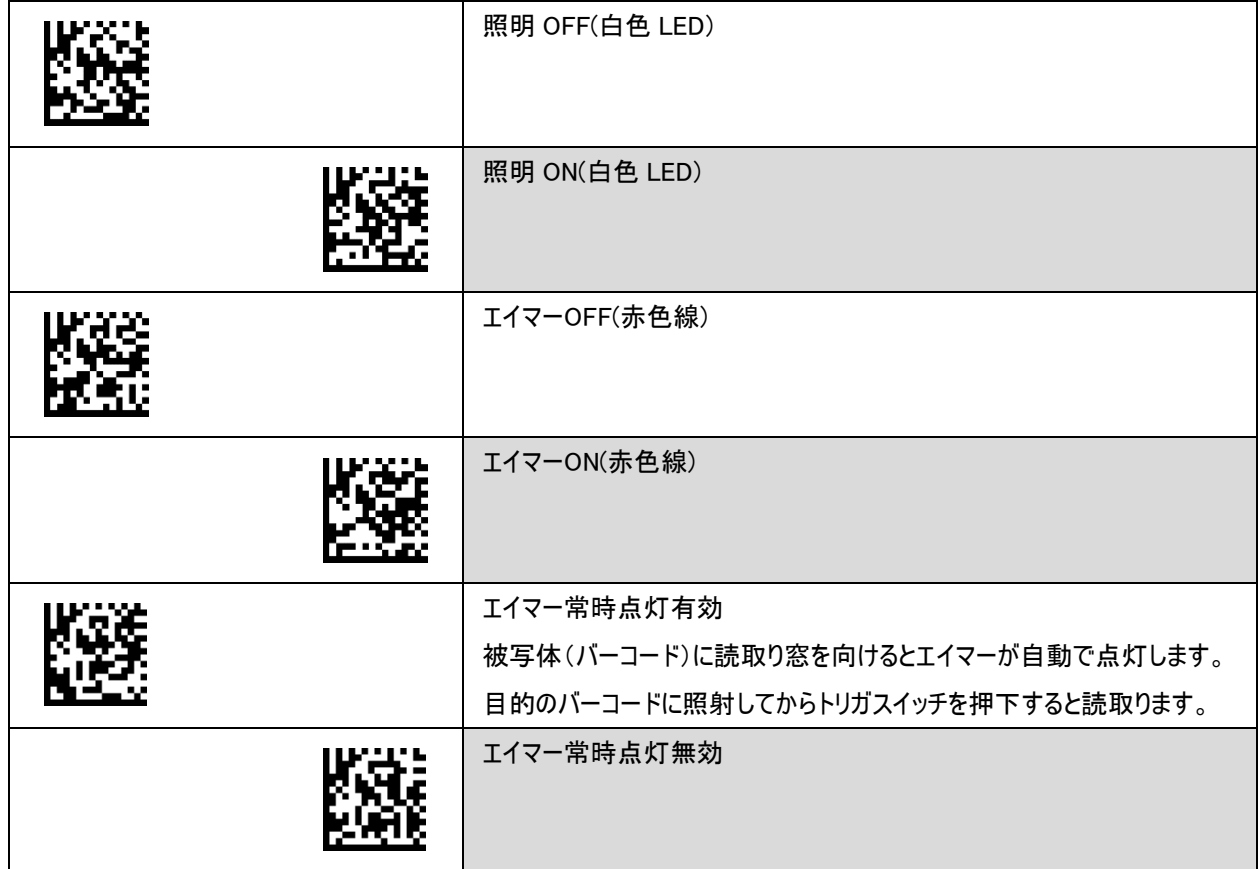

#### <span id="page-7-1"></span>1-6. 正読通知設定

正読通知の設定をします。

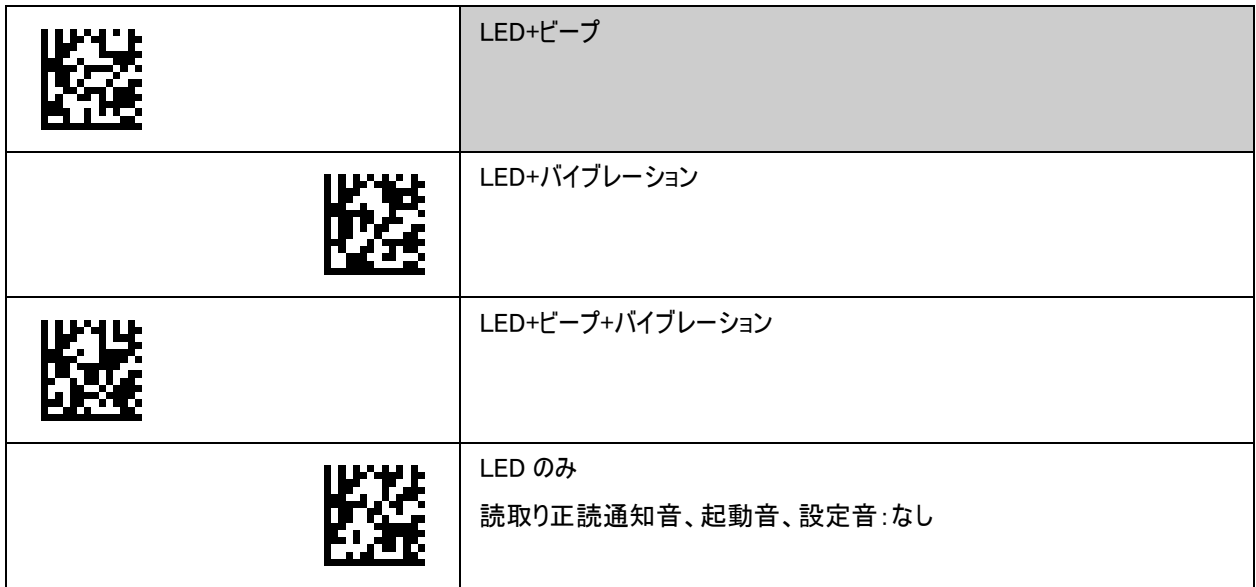

## <span id="page-8-0"></span>1-7. ビープ設定

ビープの設定をします。

音色、発音時間、音量などの変更ができます。

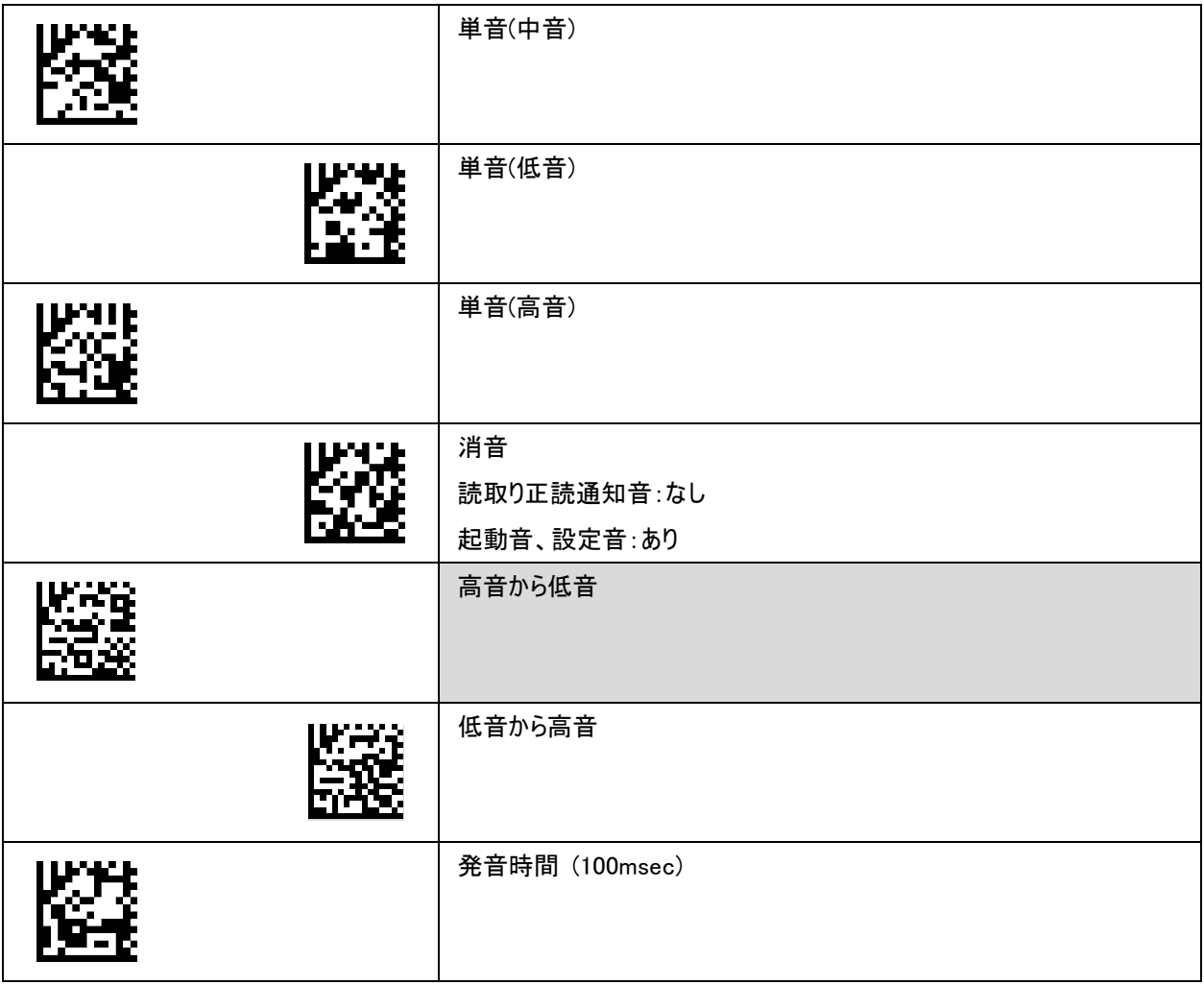

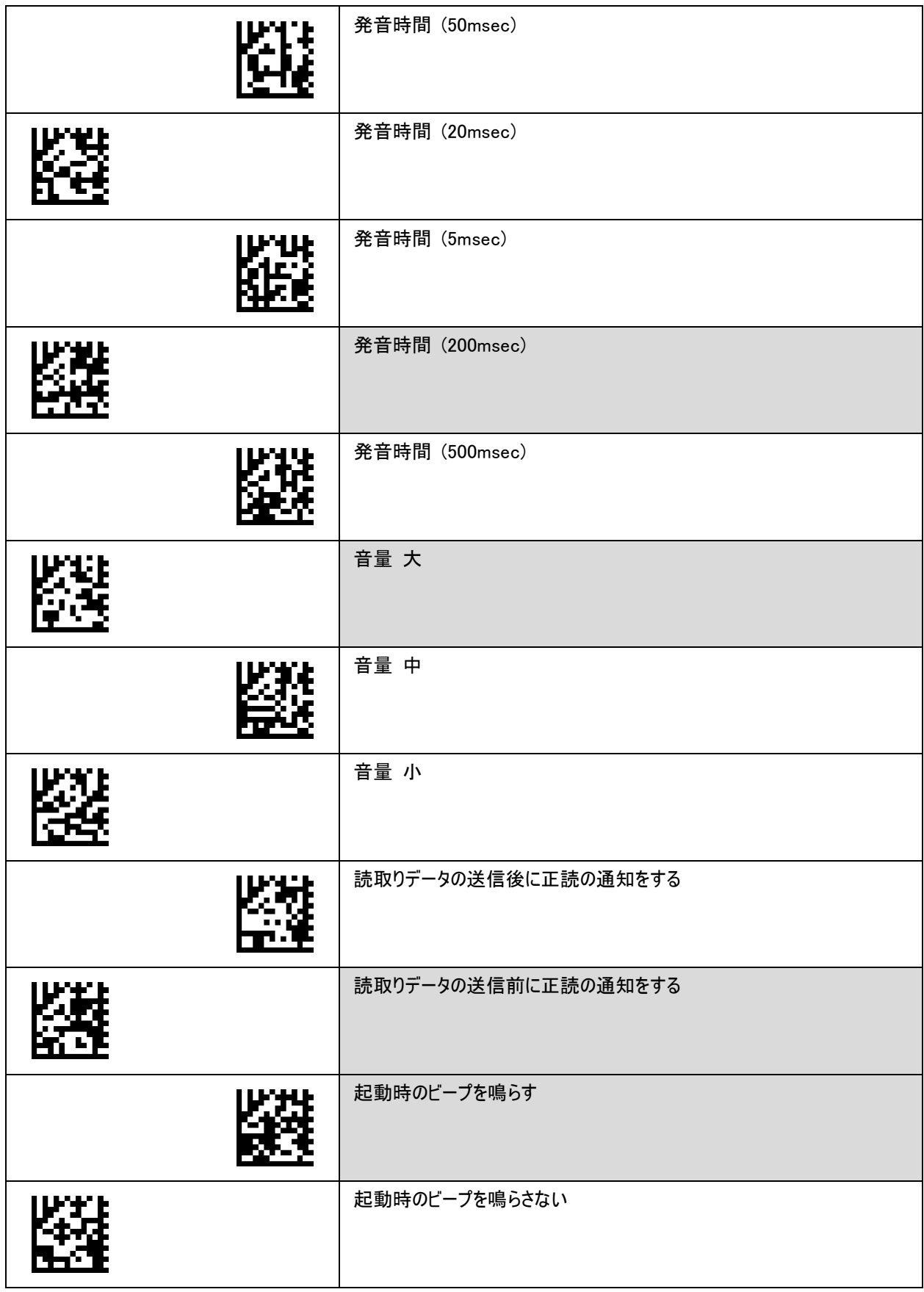

## <span id="page-10-0"></span>1-8. バイブレータ設定

バイブレータの駆動時間を設定します。

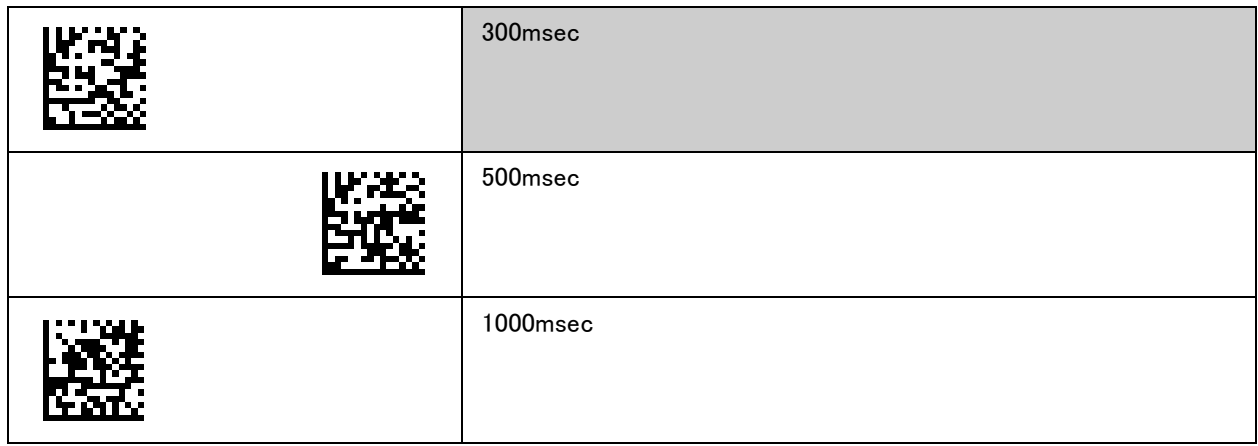

#### <span id="page-10-1"></span>1-9. 同一バーコード読取遅延時間

同一バーコードの読取り遅延時間の長さを設定します。

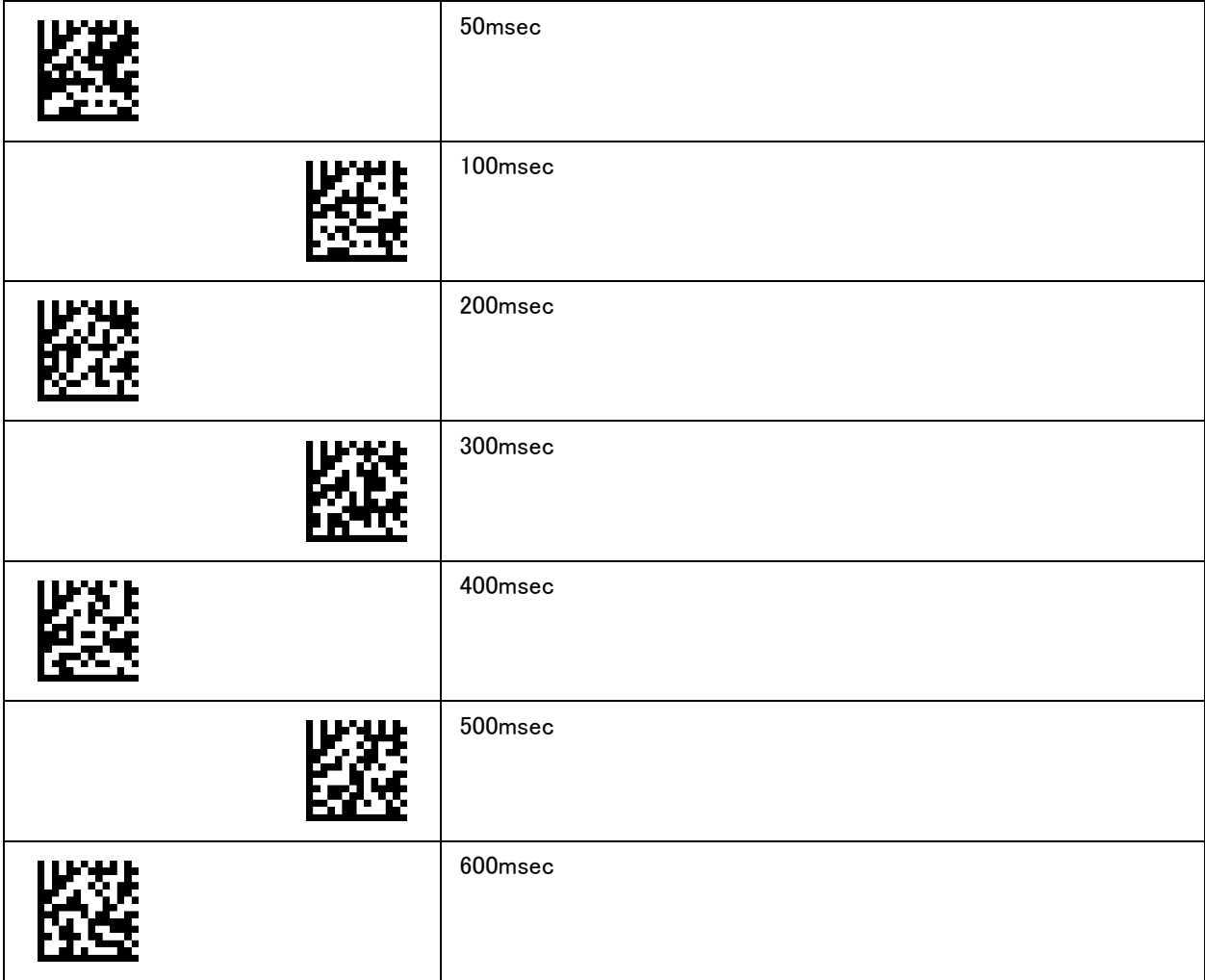

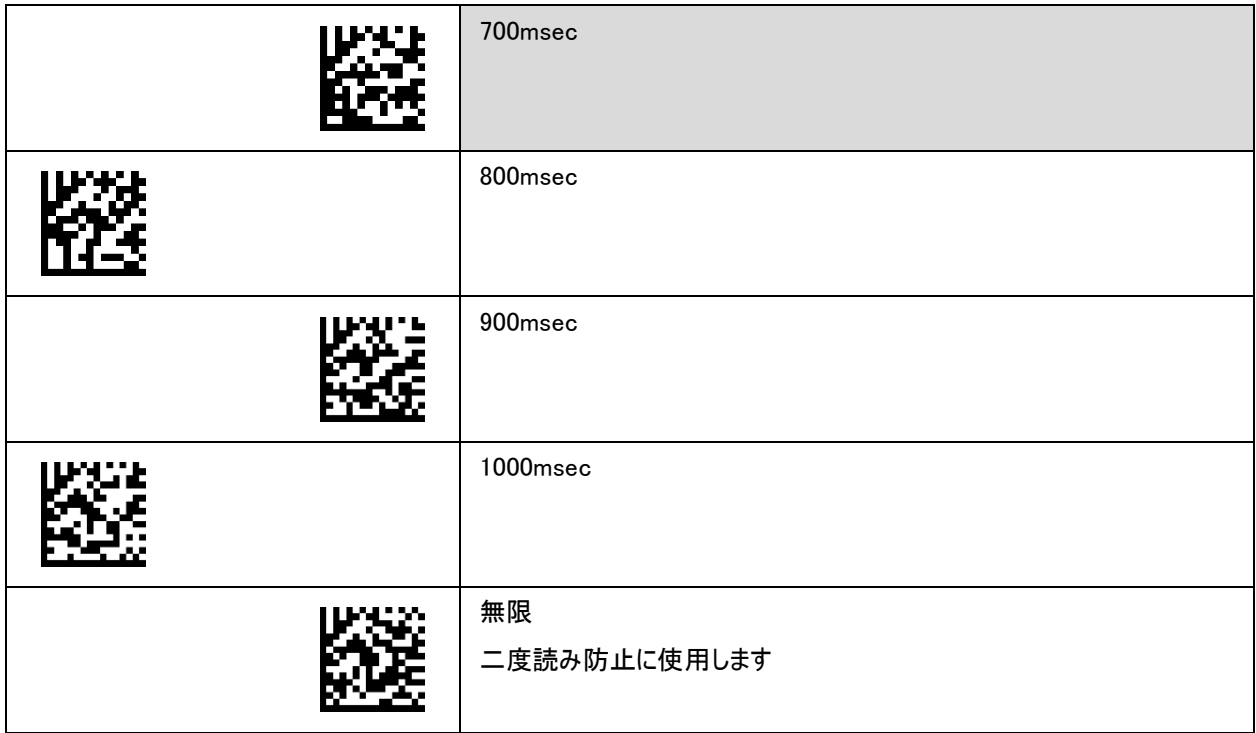

## <span id="page-11-0"></span>1-10. RS-232 インターフェース設定

ホスト機器に合わせてスキャナの通信設定をします。

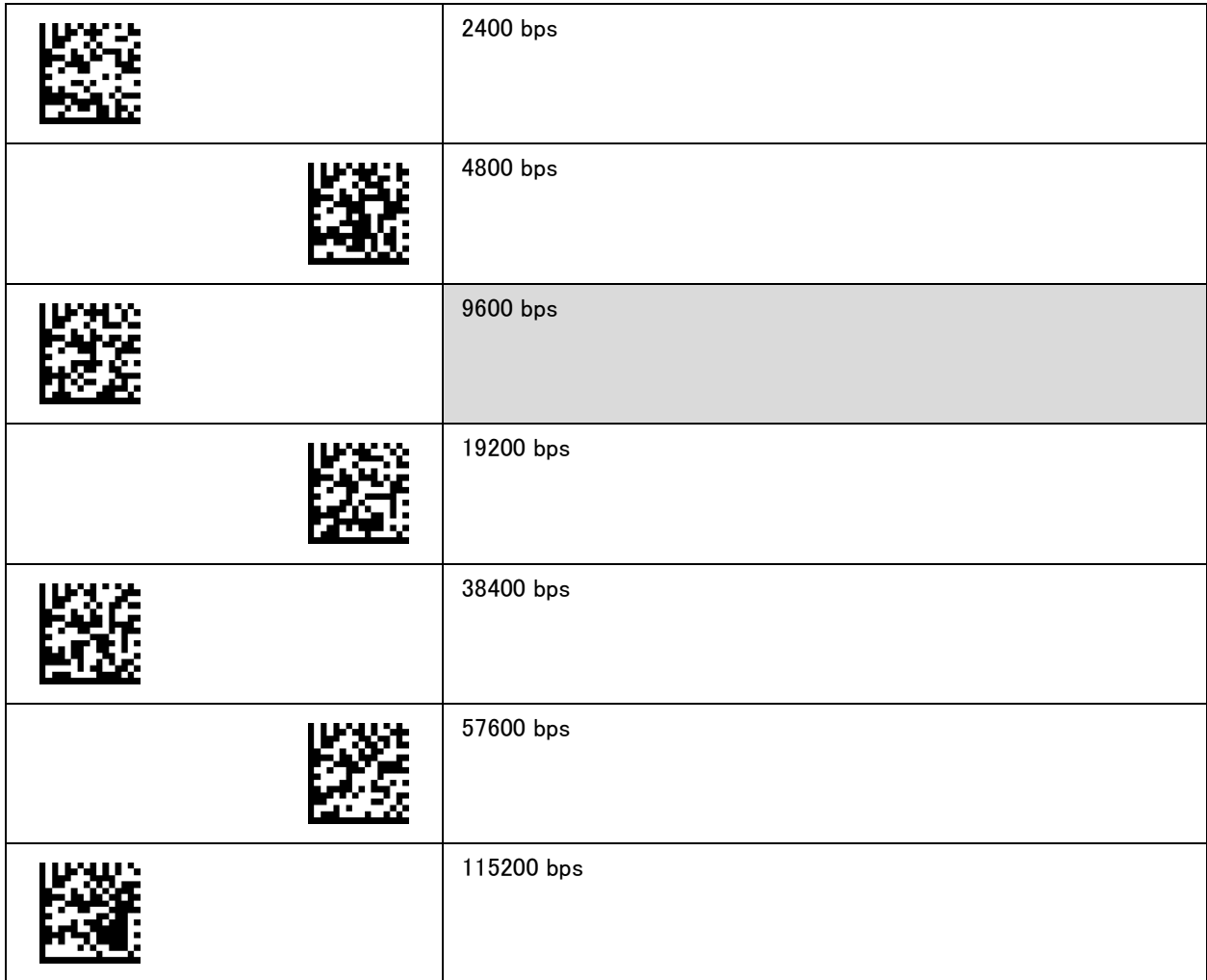

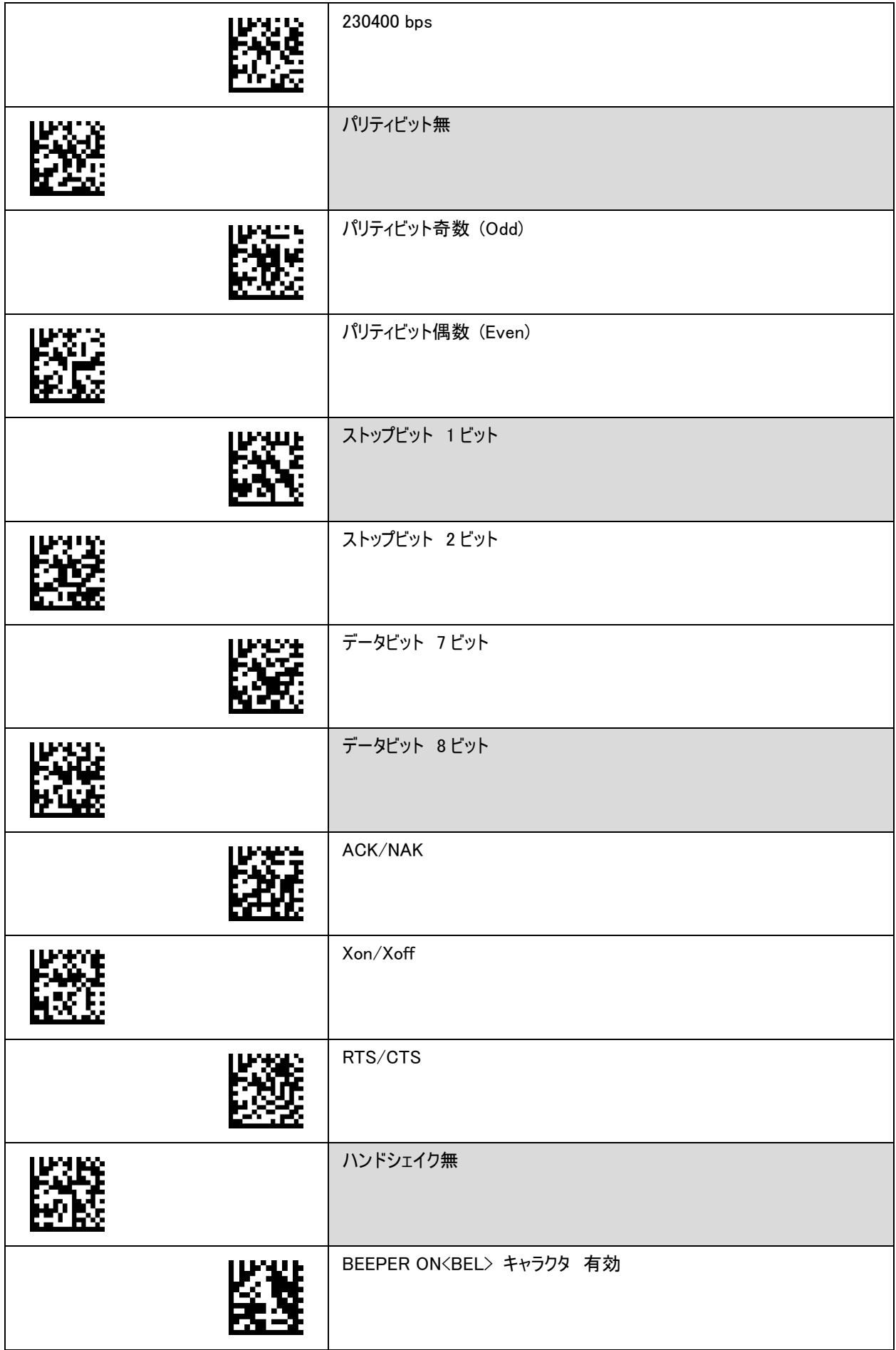

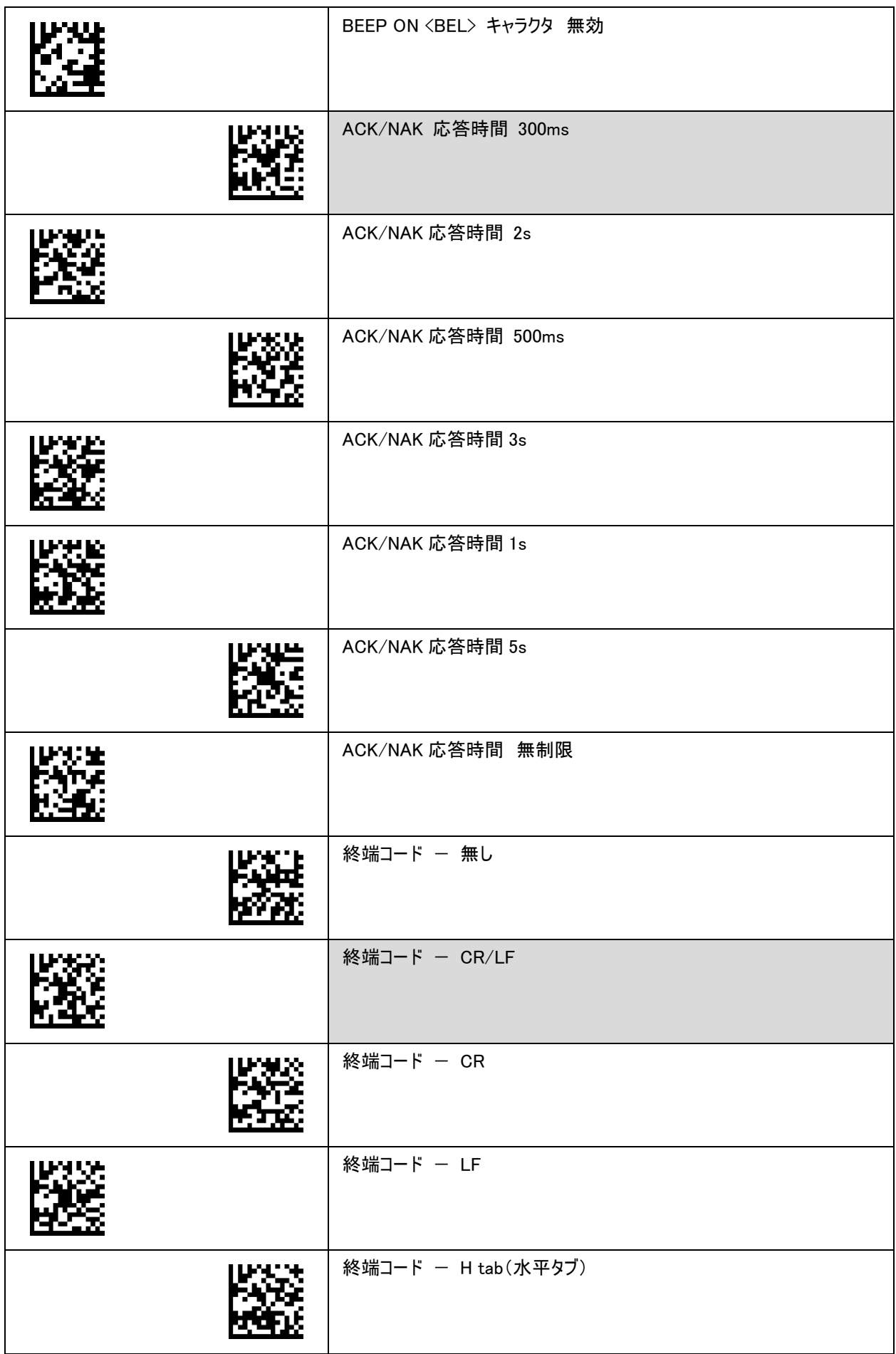

![](_page_14_Picture_72.jpeg)

### <span id="page-14-0"></span>1-11.文字コード設定(**WindowsOS** 端末限定)

日本語(漢字、ひらがな、カタカナ)が含まれる二次元コードを読取る場合に設定します。 ホスト機器のアプリケーションによっては文字化けする場合があります。

![](_page_14_Picture_73.jpeg)

## <span id="page-14-1"></span>1-12. キーボード設定

キーボードの設定をします。

![](_page_14_Picture_74.jpeg)

![](_page_15_Picture_86.jpeg)

各設定がデータにどのように影響するかについては、以下の表を参照してください。

![](_page_16_Picture_140.jpeg)

# <span id="page-16-0"></span>2.シンボル設定

このセクションは、各シンボルの機能を有効にしたり無効にしたりする設定バーコードです。 \*設定に必要な Full ASCII バーコードは、3.ASCII Table を参照してください。

例 1)「2-6.Codabar設定」 読取り桁数を4~10文字に設定する。

![](_page_16_Figure_5.jpeg)

例 2)「2-24.コードID設定」 UPC-Aのスキャナ標準コードIDを"A" ⇒ "1A"にする。

![](_page_17_Picture_1.jpeg)

UPC-AコードID設定 Full ASCII ---1 Full ASCII ---A 確定

![](_page_17_Figure_5.jpeg)

## <span id="page-17-0"></span>2-1. **UPC/EAN** 設定

![](_page_17_Picture_127.jpeg)

![](_page_18_Picture_109.jpeg)

![](_page_19_Picture_99.jpeg)

![](_page_20_Picture_120.jpeg)

![](_page_21_Picture_124.jpeg)

![](_page_22_Picture_119.jpeg)

#### <span id="page-22-0"></span>2-2. **Code 39** 設定

![](_page_22_Picture_120.jpeg)

![](_page_23_Picture_69.jpeg)

## <span id="page-23-0"></span>2-3. **Code 93** 設定

![](_page_23_Picture_70.jpeg)

![](_page_24_Picture_81.jpeg)

# <span id="page-24-0"></span>2-4. **Code 128/GS1-128** 設定

![](_page_24_Picture_82.jpeg)

![](_page_25_Picture_1.jpeg)

最小コード長設定

## <span id="page-25-0"></span>2-5. **GS1-128** データ編集設定

![](_page_25_Picture_118.jpeg)

### <span id="page-25-1"></span>2-6. Codabar 設定

![](_page_25_Picture_119.jpeg)

![](_page_26_Picture_95.jpeg)

## <span id="page-27-0"></span>2-7. **ITF** (インターリーブド **2 of 5**)設定

![](_page_27_Picture_86.jpeg)

![](_page_28_Picture_64.jpeg)

#### <span id="page-28-0"></span>2-8. インダストリアル **2 of 5** 設定

![](_page_28_Picture_65.jpeg)

## <span id="page-28-1"></span>2-9. マトリックス 2 of 5 設定

![](_page_28_Picture_66.jpeg)

![](_page_29_Picture_66.jpeg)

## <span id="page-29-0"></span>2-10. スタンダード **2 of 5** 設定

![](_page_29_Picture_67.jpeg)

![](_page_30_Picture_1.jpeg)

## <span id="page-30-0"></span>2-11. **MSI** 設定

![](_page_30_Picture_77.jpeg)

#### <span id="page-31-0"></span>2-12.GS1 DataBar 設定

- GS1 DataBar = Omnidirectional、Truncated、Stacked、Stacked Omnidirectional
- GS1 DataBar Limited = Limited
- GS1 DataBar Expanded = Expanded、Expanded Stacked

![](_page_31_Picture_120.jpeg)

![](_page_32_Picture_130.jpeg)

# <span id="page-32-0"></span>2-13.**GS1 DataBar** データ編集設定

![](_page_32_Picture_131.jpeg)

![](_page_33_Picture_1.jpeg)

区切り(FNC1)を任意文字に変更 USB HID で有効 1 文字もしくは 2 文字設定可能 RS232 および USB-Virtual COM では<GS>(0x1D) を出力

#### <span id="page-33-0"></span>2-14. QR Code/Micro QR Code 設定

![](_page_33_Picture_112.jpeg)

![](_page_34_Picture_113.jpeg)

## <span id="page-34-0"></span>2-15.**GS1 QR** データ編集設定

![](_page_34_Picture_114.jpeg)

## <span id="page-34-1"></span>2-16.**Data Matrix** 設定

![](_page_34_Picture_115.jpeg)

![](_page_35_Picture_88.jpeg)

## <span id="page-35-0"></span>2-17.**GS1 DataMatrix** データ編集設定

![](_page_35_Picture_89.jpeg)

![](_page_36_Picture_1.jpeg)

区切り(FNC1)を任意文字に変更 USB HID で有効 1 文字もしくは 2 文字設定可能 RS-232 および USB-Virtual COM では、<GS>(0x1D) を出力

## <span id="page-36-0"></span>2-18. **PDF417/Micro PDF417** 設定

![](_page_36_Picture_107.jpeg)

## <span id="page-36-1"></span>2-19. **Aztec Code** 設定

![](_page_36_Picture_108.jpeg)

![](_page_37_Picture_64.jpeg)

### <span id="page-37-0"></span>2-20. **MaxiCode** 設定

![](_page_37_Picture_65.jpeg)

## <span id="page-37-1"></span>2-21.**GS1 Composite** 設定

![](_page_37_Picture_66.jpeg)

![](_page_38_Picture_101.jpeg)

## <span id="page-38-0"></span>2-22.**GS1 Composite** データ編集設定

![](_page_38_Picture_102.jpeg)

![](_page_39_Picture_1.jpeg)

区切り(FNC1)を任意文字に変更 USB HID で有効 1 文字もしくは 2 文字設定可能 RS232 および USB-Virtual COM では、<GS>(0x1D) を出力

### <span id="page-39-0"></span>2-23.日本郵便 カスタマバーコード設定

![](_page_39_Picture_54.jpeg)

#### <span id="page-40-0"></span>2-24.コード **ID** 設定

#### コード ID 変更の手順

1."スキャナの標準コード ID 付加する"もしくは"AIM コード ID 付加する"を選択する。 2.シンボルを選択して 1 文字もしくは 2 文字設定する。

#### ※コード ID 変更の注意点

"コード ID 付加しない" もしくは "初期化"で工場出荷設定のコード ID に戻る。 コード ID を変更した後、"カスタム設定保存"で変更した設定を保存すれば"カスタムデフォルト"で変更した設定に戻る。

![](_page_40_Picture_211.jpeg)

![](_page_41_Picture_137.jpeg)

![](_page_42_Picture_94.jpeg)

## <span id="page-43-0"></span>2-24-1. Identifiers Code Table "表 A"

![](_page_43_Picture_228.jpeg)

#### <span id="page-44-0"></span>2-25. キャラクタ設定

![](_page_44_Picture_122.jpeg)

![](_page_45_Picture_49.jpeg)

# <span id="page-46-0"></span>3.Full ASCII コード表

![](_page_46_Picture_2.jpeg)

![](_page_46_Picture_145.jpeg)

![](_page_47_Picture_1.jpeg)

![](_page_47_Picture_146.jpeg)

![](_page_48_Picture_1.jpeg)

![](_page_48_Picture_134.jpeg)

![](_page_49_Picture_1.jpeg)

![](_page_49_Picture_98.jpeg)

![](_page_50_Picture_1.jpeg)

![](_page_50_Picture_98.jpeg)

![](_page_51_Picture_1.jpeg)

![](_page_51_Picture_98.jpeg)

![](_page_52_Picture_1.jpeg)

![](_page_52_Picture_98.jpeg)

![](_page_53_Picture_1.jpeg)

![](_page_53_Picture_98.jpeg)

![](_page_54_Picture_1.jpeg)

![](_page_54_Picture_98.jpeg)

![](_page_55_Picture_1.jpeg)

![](_page_55_Picture_98.jpeg)

![](_page_56_Picture_1.jpeg)

![](_page_56_Picture_78.jpeg)

#### <span id="page-57-0"></span>4.外部コマンドによる制御機能

本スキャナは、RS-232 および USB 仮想 COM インターフェースで使用する場合、ホスト機器(PC など)からスキャナへコマンドを 送信することでスキャナ機能の一部を制御することができます。

1)4 種のスキャンコマンドと OFF コマンドで読取り動作を選択することができます。

2)LED、ビープ、バイブレータによりオペレータへ任意の通知をすることができます。

\*メモ:スキャナは、コマンドを受信するとそれぞれの動作を実行してホスト機器へ ACK (0x06) を送信します。

#### <span id="page-57-1"></span>4-1. スキャンコマンド

運用に適した読取り動作を選択します。

#### <span id="page-57-2"></span>4-1-1. スキャンコマンド:OFF

**<ESC>A1<CR> (0x1b 0x41 0x31 0x0d)** 読取りできる状態のスキャナを OFFします。

#### <span id="page-57-3"></span>4-1-2. スキャンコマンド:1

**<ESC>A0<CR>** 連続読取りできる状態にします。 ・スキャナを OFF するには、"**A1**"コマンドを使用します。

#### <span id="page-57-4"></span>4-1-3. スキャンコマンド:2

**<ESC>A2<CR>** 読取り完了するまで読取りできる状態を維持します。 ・読取り完了するとスキャナは OFF になります。 ・読取りを行わずにスキャナを OFF するには、"**A1**"コマンドを使用します。

#### <span id="page-57-5"></span>4-1-4. スキャンコマンド:3

<ESC>A0.mm<CR> mm=1 ~ 60 (秒) の範囲内で設定できます。 読取り完了もしくは時間を設定してスキャナを OFF することができます。 ・読取り完了するとスキャナは OFF になります。 ・一回も読取りを行わない場合でもコマンド受信を起点に設定時間でスキャナは OFF になります。 ・"**A1**"コマンドを使用してもスキャナは OFF になりません。

#### Ex)20 秒後にスキャナを OFF する。

**<ESC>A0.20<CR> (0x1b 0x41 0x30 0x2E 0x32 0x30 0x0d)**

#### <span id="page-58-0"></span>4-1-5. スキャンコマンド:4

**<ESC>A2**.**mm<CR>** mm=1 ~ 60 (秒) の範囲内で設定できます。 連続読取りできる状態から時間を設定してスキャナを OFF することができます。 ・最後に読取り完了した時を起点に設定時間でスキャナは OFF になります。 ・一回も読取りを行わない場合でもコマンド受信を起点に設定時間でスキャナは OFF になります。 ・"**A1**"コマンドを使用してもスキャナは OFF になりません。

#### Ex)30 秒後にスキャナを OFF する。

**<ESC>A2.30<CR> (0x1b 0x41 0x32 0x2E 0x33 0x30 0x0d)**

#### <span id="page-58-1"></span>4-2. 通知コマンド

正読時の通知とは別の機能として任意で LED、ビープ、バイブレータを動作させることができます。

#### <span id="page-58-2"></span>4-2-1. LED 点灯/消灯

青色および赤色が選択できます。 \*赤色、青色同時点灯することで紫色も可能です。 青色 LED 点灯コマンド **<ESC>LBON<CR> (0x1b 0x4C 0x42 0x4F 0x4E 0x0d)** 青色 LED 消灯コマンド **<ESC>LBOF<CR> (0x1b 0x4C 0x42 0x4F 0x46 0x0d)** 赤色 LED 点灯コマンド **<ESC>LRON<CR> (0x1b 0x52 0x42 0x4F 0x4E 0x0d)** 赤色 LED 消灯コマンド **<ESC>LROF<CR> (0x1b 0x52 0x42 0x4F 0x46 0x0d)**

#### <span id="page-58-3"></span>4-2-2. ビープ発音

音色、発音時間、音量の組合せが選択できます。 ビープコマンドフォーマット:**<ESC>BP"音色""発音時間""音量"<CR>** 音色: 0 = 低音 1 = 中音 2 = 高音 発音時間: 0 = 5msec 1= 20msec 2 = 50msec 3 = 100msec 4 = 500msec 音量: 0 = 小 1 = 中 2 = 大

Ex) 音色=低音"**0**"、発音時間=100msec"**3**"、音量=小"**0**" **<ESC>BP030<CR> (0x1b 0x42 0x52 0x30 0x33 0x30 0x0d)**

#### <span id="page-59-0"></span>4-2-3. バイブレータ駆動

回数、駆動時間、駆動間隔の組合せが選択できます。

ビープコマンドフォーマット:**<ESC>VB"回数""駆動時間""間隔"<CR>**

回数: 1-9

駆動時間: 00-99 unit=100msec

間隔: 1-9 unit:=100msec

Ex) 回数=5 回"**5**"、駆動時間=500msec"**05**"、間隔=100msec"**1**"

**<ESC>VB5051<CR> (0x1b 0x56 0x42 0x35 0x30 0x35 0x31 0x0d)**

![](_page_59_Picture_9.jpeg)

〒146-0094 東京都大田区東矢口2-4-14 TEL: 03-3750-0511 FAX: 03-3756-0611  $\Box$  www.aimex.co.jp  $\vee$  sales@aimex.co.jp